# **JOINWIT®**

## **сварки оптических волокон Сварочный аппарат для**

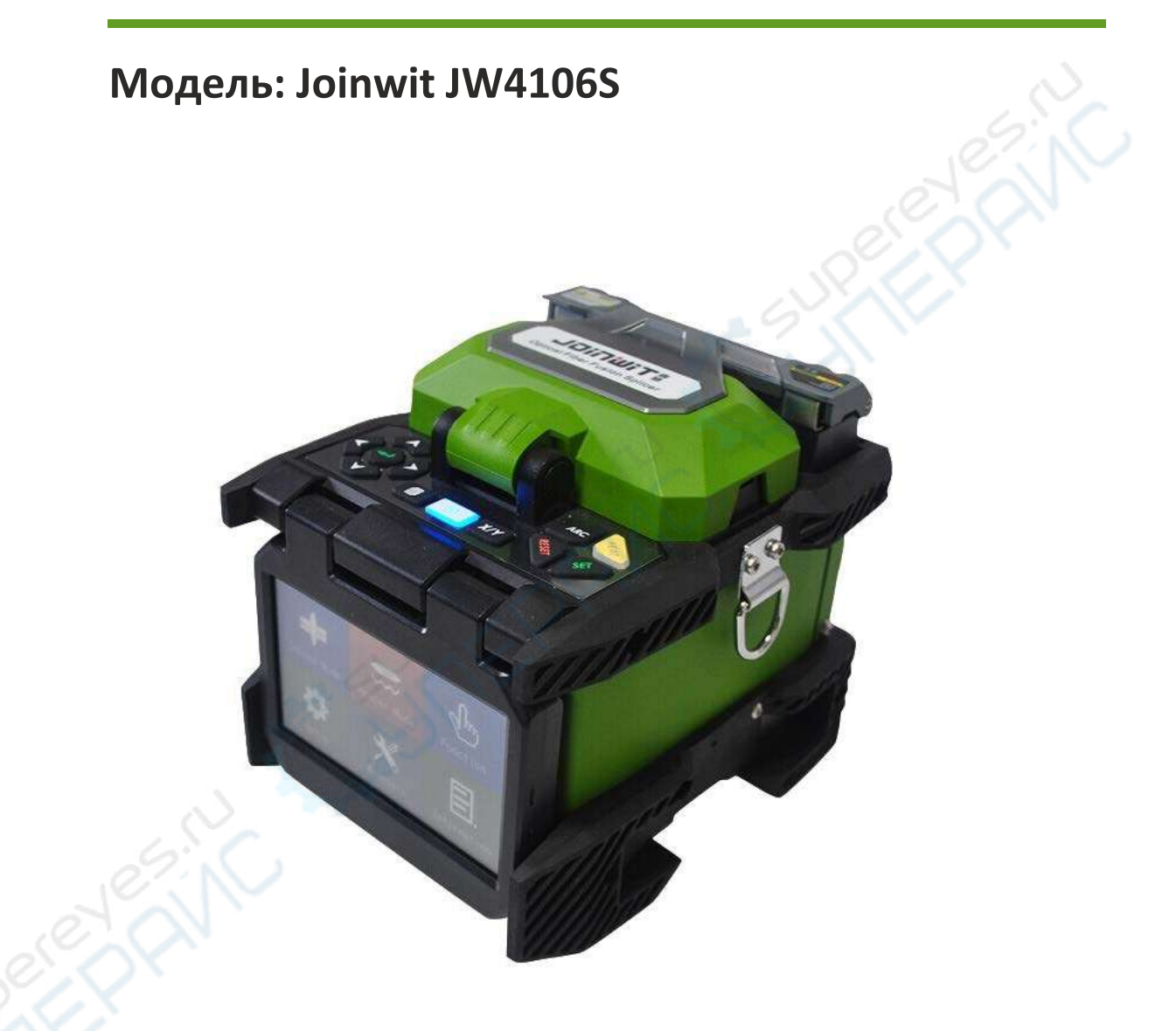

### Руководство по эксплуатации

#### Содержание

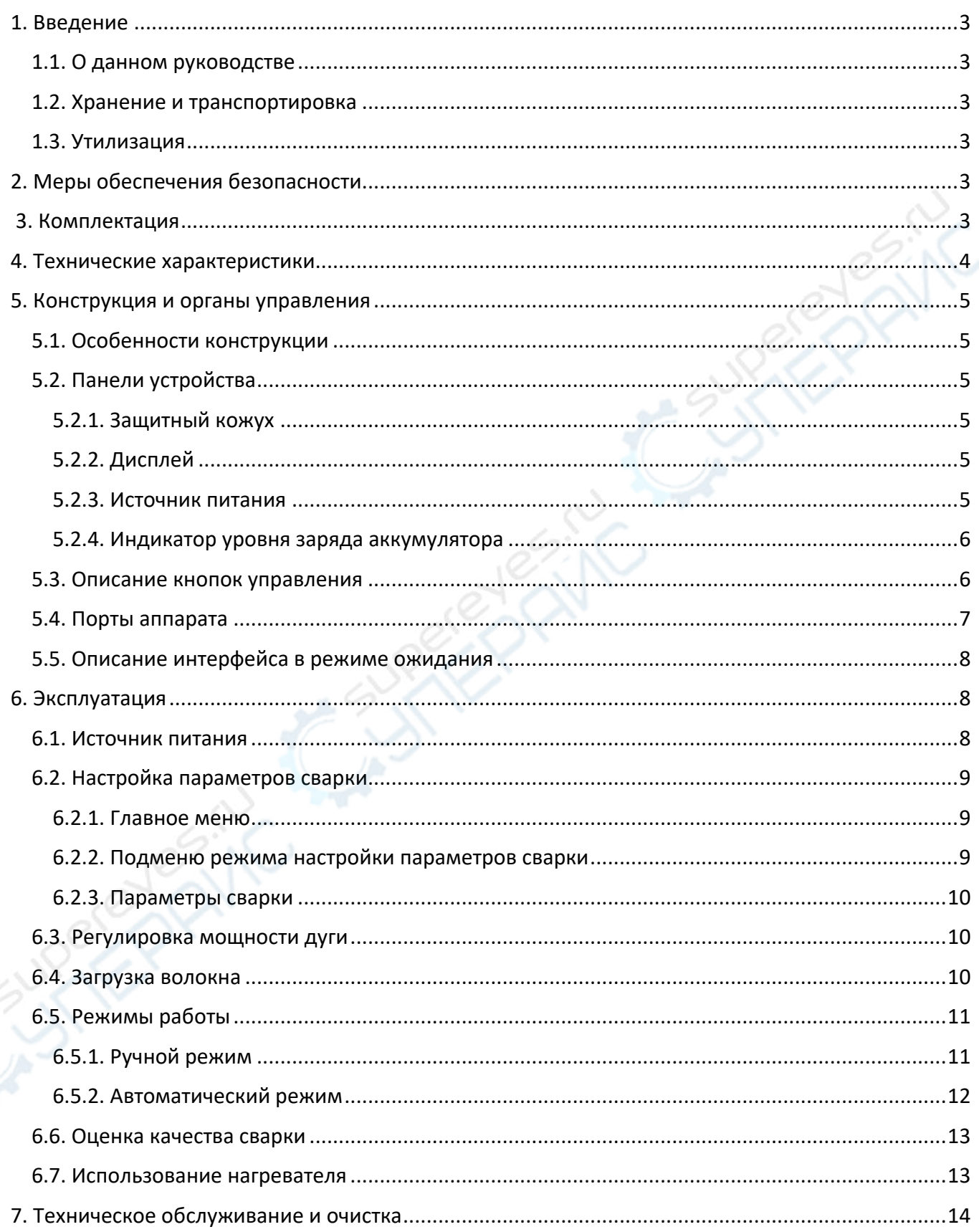

#### <span id="page-2-0"></span>**1. Введение**

#### <span id="page-2-1"></span>**1.1. О данном руководстве**

Данное руководство содержит сведения, необходимые для правильной эксплуатации сварочного аппарата для сварки оптических волокон модели Joinwit JW4106S. Пожалуйста, сохраните руководство на весь период эксплуатации устройства.

Производитель не несет ответственности за любые повреждения, возникшие в результате несоблюдения данного руководства.

**Внимание!** Несоблюдение предупреждений и инструкций может привести к поражению электрическим током, возгоранию или серьезной травме, а также к необратимому повреждению устройства.

#### <span id="page-2-2"></span>**1.2. Хранение и транспортировка**

Неправильная транспортировка может привести к повреждению устройства. Во избежание повреждения всегда перевозите устройство в оригинальной упаковке.

Устройство следует хранить в сухом месте, защищенном от пыли и воздействия прямых солнечных лучей.

**Внимание!** Воздействие на устройство масла, воды, газа или других веществ, способных вызвать коррозию, не допускается.

#### <span id="page-2-3"></span>**1.3. Утилизация**

Электронное оборудование не относится к коммунальным отходам и подлежит утилизации в соответствии с применимыми требованиями законодательства.

#### <span id="page-2-4"></span>**2. Меры обеспечения безопасности**

- 1. Данное устройство не предназначено для использования людьми с ограниченными физическими возможностями, сенсорными и умственными способностями.
- 2. Использовать устройства детьми не допускается.
- 3. При работе с устройством следует соблюдать осторожность с целью предотвращения его падения и поражения электрическим током.
- 4. Параметры питающей электросети должны соответствовать техническим характеристикам устройства.

#### <span id="page-2-5"></span>**3. Комплектация**

Комплектация устройства:

- Сварочный аппарат для сварки оптических волокон Joinwit JW4106S — 1 шт.;
- Скалыватель оптоволокна 1 шт.;
- Адаптер питания от переменного тока / зарядное устройство — 1 шт.;
- Комплект запасных электродов 1 пара;
- Аккумуляторная батарея 1 шт.;
- Руководство по эксплуатации 1 шт.;
- Лоток для охлаждения КДЗС 1 шт.;
- Инструмент для снятия изоляции 1 шт.;
- Дозатор для спирта 1 шт.;
- Ремень для переноски 1 шт.;
- Руководство по эксплуатации 1 шт.

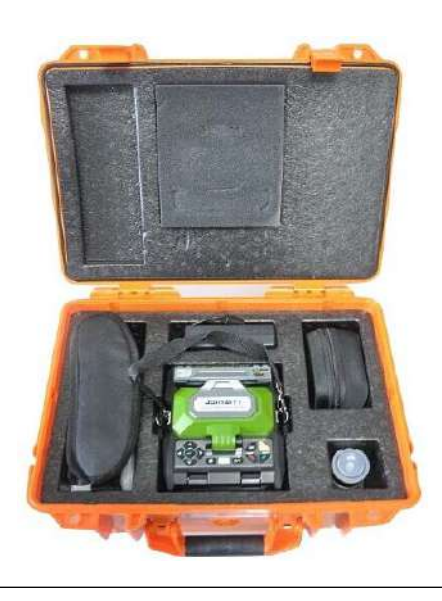

#### <span id="page-3-0"></span>**4. Технические характеристики**

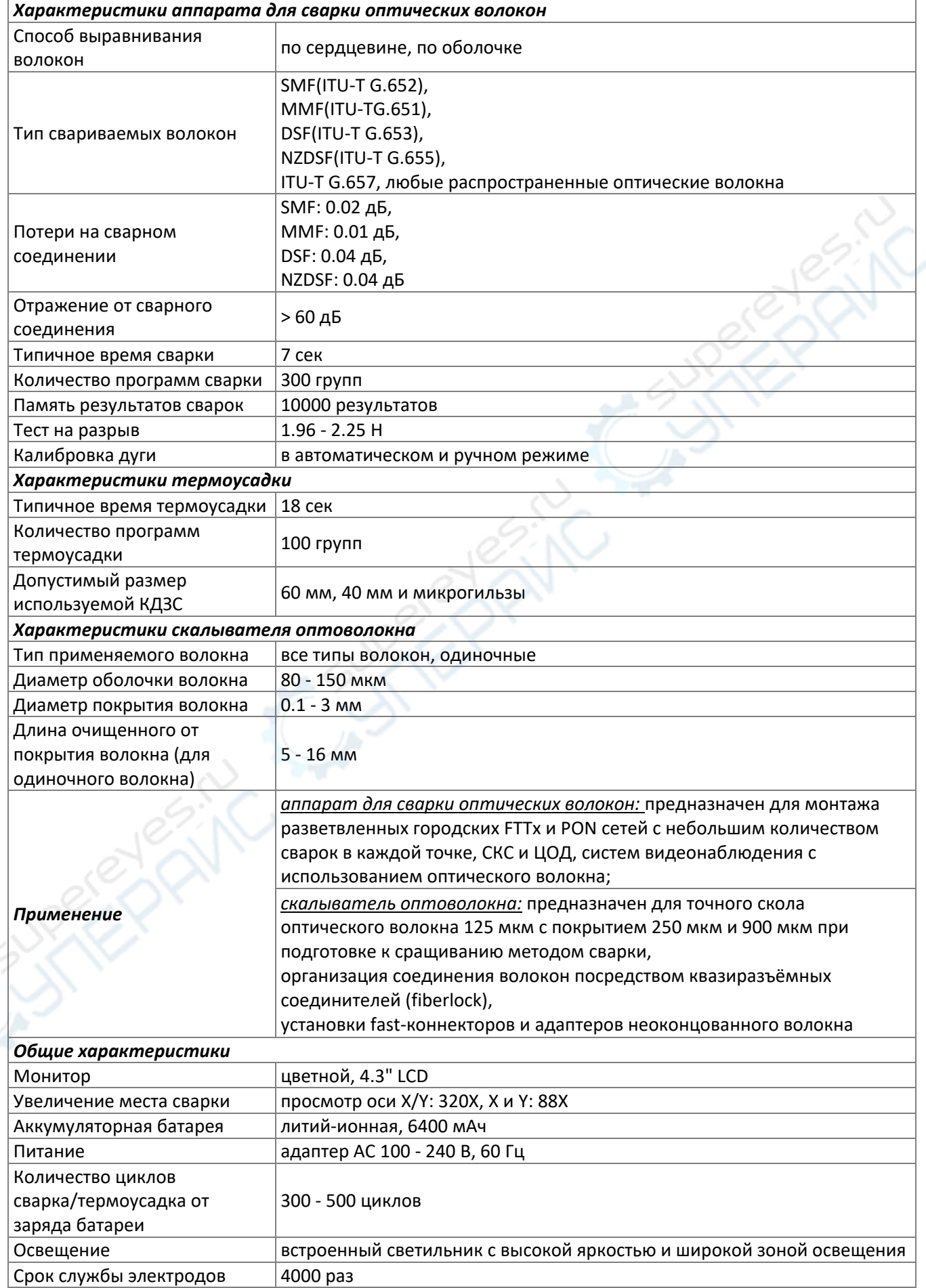

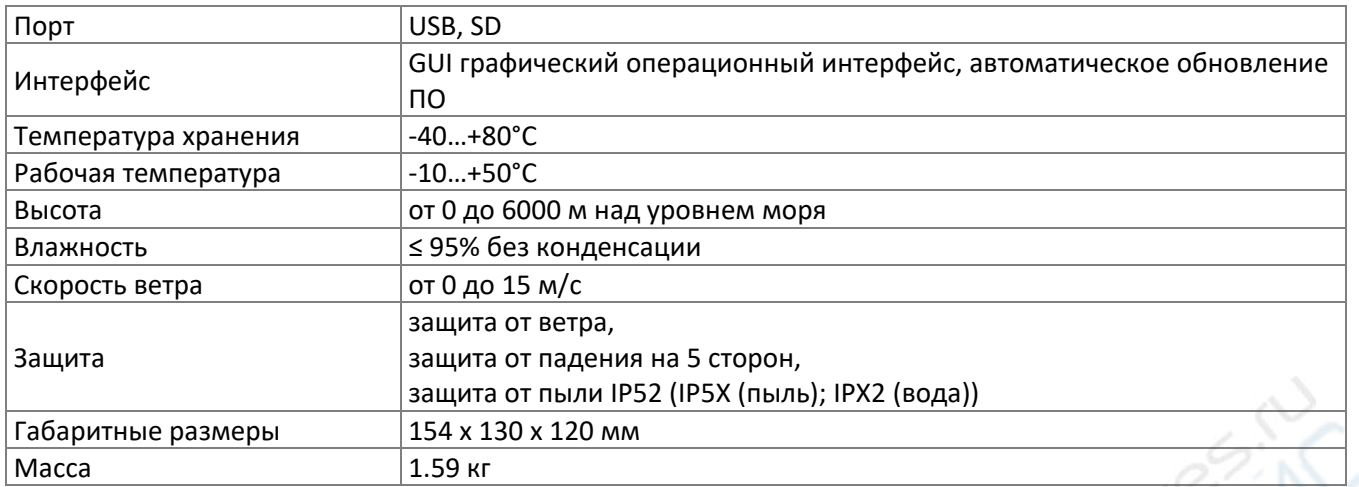

#### <span id="page-4-0"></span>**5. Конструкция и органы управления**

#### <span id="page-4-1"></span>**5.1. Особенности конструкции**

Аппарат оснащен ЖК-дисплеем с поворотной конструкцией, которая значительно упрощает считывание показаний и управление устройством.

#### <span id="page-4-2"></span>**5.2. Панели устройства**

#### <span id="page-4-3"></span>**5.2.1. Защитный кожух**

Защитный кожух должен быть всегда закрыт. Открывать кожух необходимо только непосредственно перед размещением оптоволокна в аппарате. После размещения оптоволокна и перед включением аппарата кожух необходимо снова закрыть. Кожух имеет светоотражающую поверхность для подсветки микроскопа и небольшую головку, фиксирующую волокна в V-образной канавке. Кроме того, кожух предотвращает попадание пыли.

#### <span id="page-4-4"></span>**5.2.2. Дисплей**

Аппарат оснащен жидкокристаллическим TFT-дисплеем с поворотной конструкцией и регулируемой фоновой подсветкой. При эксплуатации аппарата необходимо соблюдать осторожность, чтобы предотвратить механическое повреждение дисплея от твердых предметов.

#### <span id="page-4-5"></span>**5.2.3. Источник питания**

Аппарат может питаться либо от встроенного литий-ионного аккумулятора, либо от внешнего источника питания постоянного тока. При использовании сетевого адаптера переменного тока также осуществляется зарядка встроенного аккумулятора.

#### <span id="page-5-0"></span>**5.2.4. Индикатор уровня заряда аккумулятора**

При подключении адаптера питания, светодиодный индикатор загорается красным цветом, информируя таким образом пользователя об активации режима зарядки аккумулятора. После завершения зарядки индикатор переключается на зеленый цвет.

#### <span id="page-5-1"></span>**5.3. Описание кнопок управления**

Внешний вид панели с кнопками управления показан на рисунке 1. Кнопки являются многофункциональными, их функции приведены в таблицах 1 и 2. Кнопки  $\Box$ имеют одну функцию, которая одинаково работает во всех режимах.  $X/Y$ 卽

Рис. 1. Панель с кнопками управления.

#### *Таблица 1. Основные кнопки управления.*

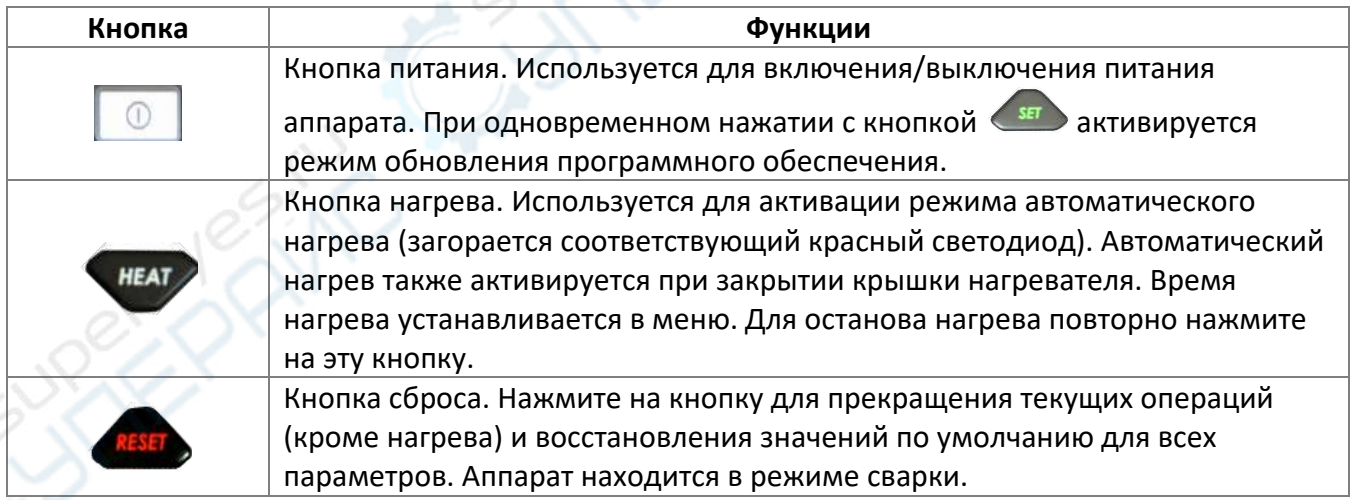

#### *Таблица 2. Кнопки управления в режиме настройки.*

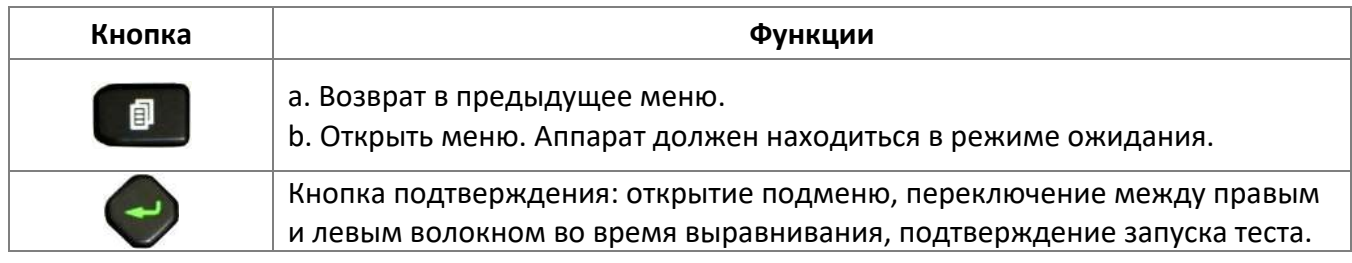

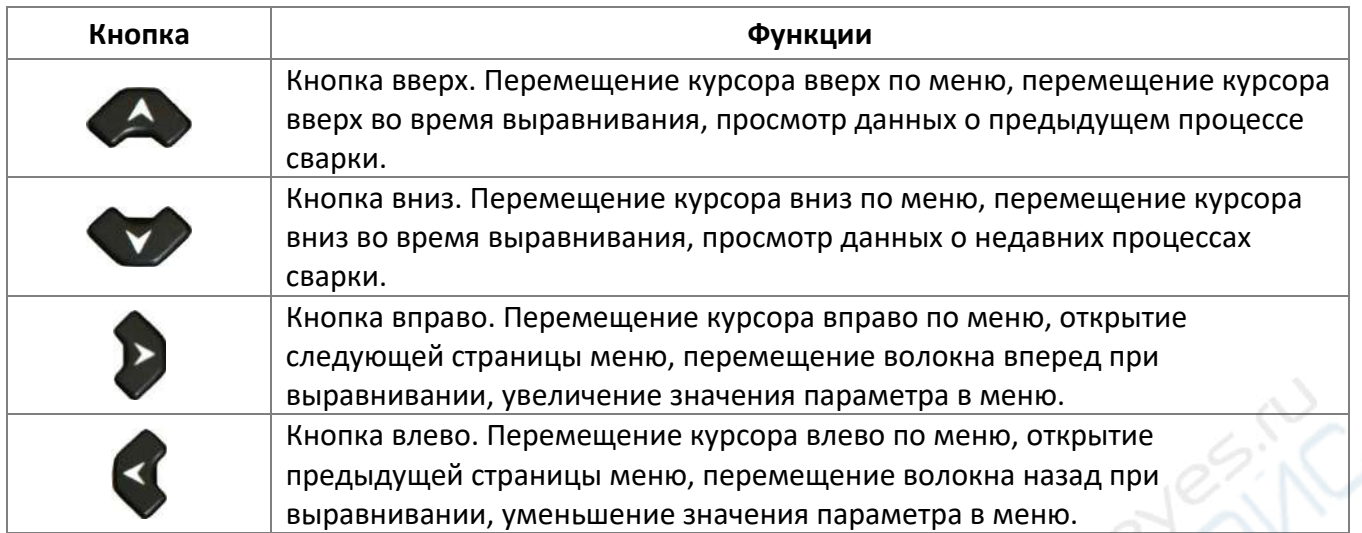

#### *Таблица 3. Кнопки управления в режиме сварки.*

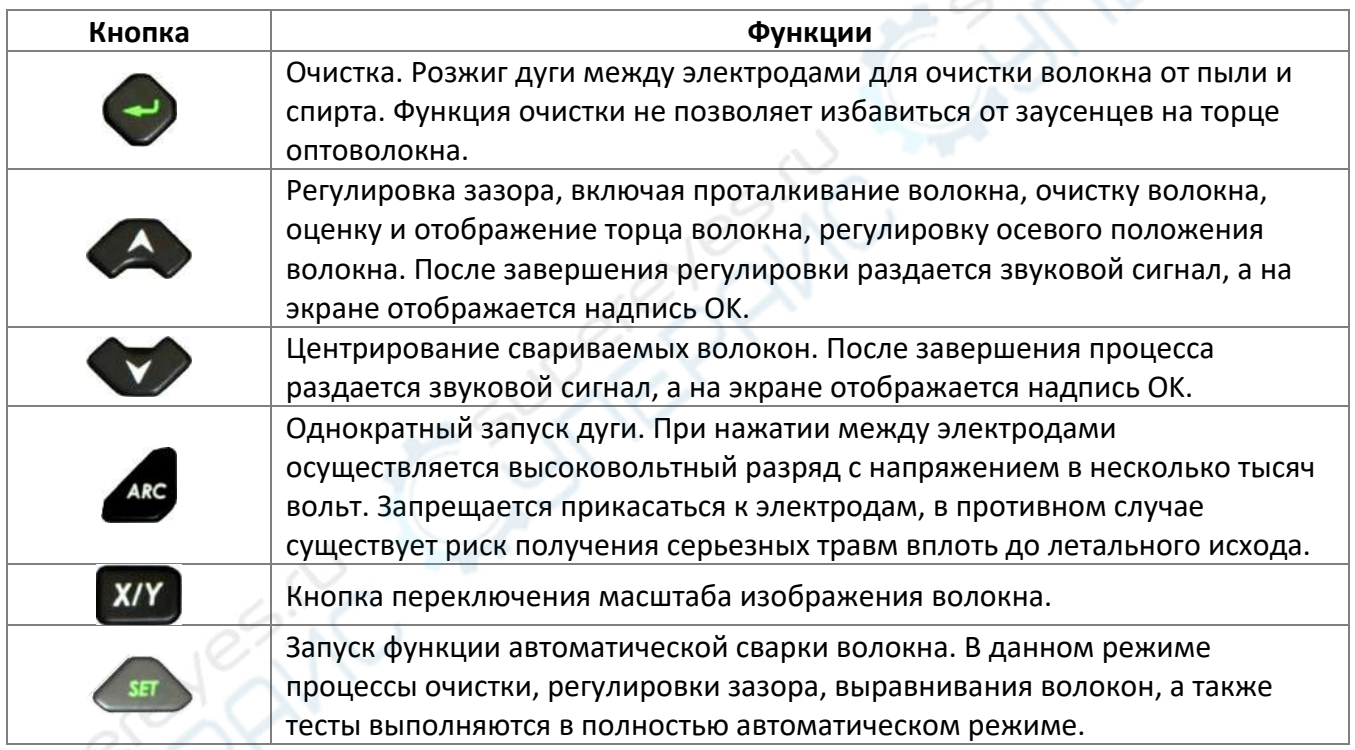

#### <span id="page-6-0"></span>**5.4. Порты аппарата**

Входные и выходные порты расположены на правой панели устройства (рис. 2). Функции портов описаны в таблице 4.

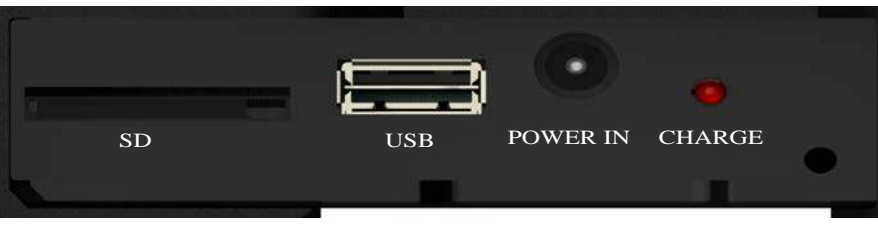

Рис. 2. Правая панель аппарата.

*Таблица 4. Функции портов, расположенных на правой панели аппарата.* 

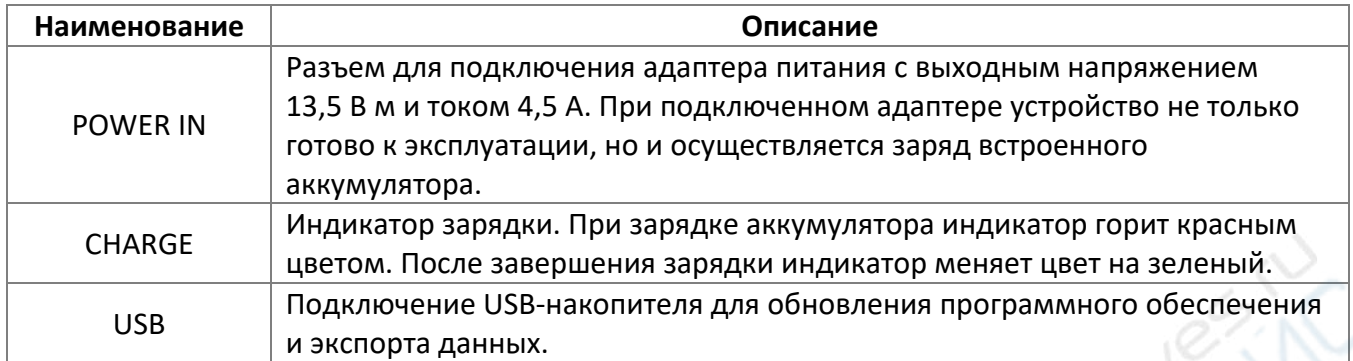

#### <span id="page-7-0"></span>**5.5. Описание интерфейса в режиме ожидания**

Кнопка XIY используется для переключения между различными типами отображения волокна. На дисплее показываются изображения волокна в реальном времени, информация об уровне заряда аккумулятора, текущие время и дата, активный режим работы и пр.

#### <span id="page-7-1"></span>**6. Эксплуатация**

В данном разделе приведены инструкции по эксплуатации устройства.

#### <span id="page-7-2"></span>**6.1. Источник питания**

Аппарат может питаться либо от встроенного литий-ионного аккумулятора, либо от внешнего источника питания постоянного тока. При использовании сетевого адаптера переменного тока также осуществляется зарядка встроенного аккумулятора. Встроенный аккумулятор позволяет использовать аппарат в полевых условиях.

В правом верхнем углу дисплея отображается следующая информация о питании устройства (таблица 5).

*Таблица 5. Информация о питании устройства, отображаемая на дисплее.* 

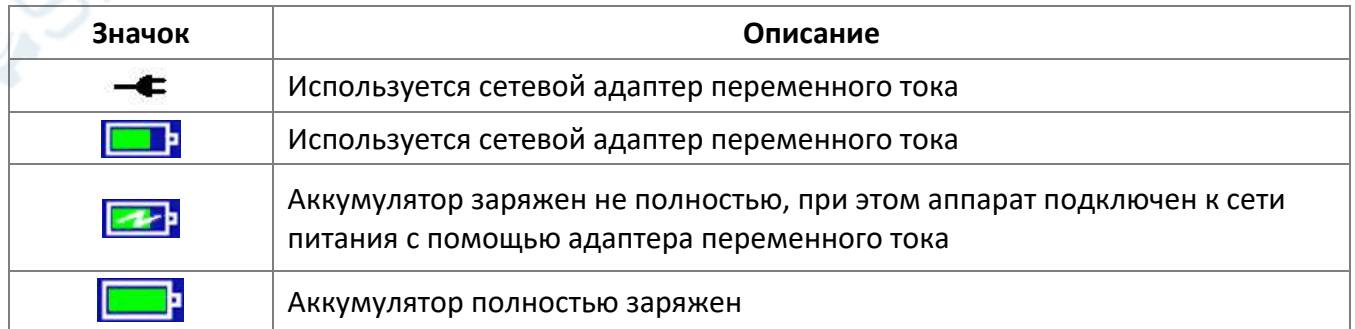

#### <span id="page-8-0"></span>**6.2. Настройка параметров сварки**

Включите режим сварки. Запускается автоматическая настройка параметров, после чего начинается процесс сварки.

#### <span id="page-8-1"></span>**6.2.1. Главное меню**

В режиме сварки нажмите кнопку для входа в главное меню. Текущий выбранный

параметр отмечается фоновой подсветкой. Выберите нужный пункт меню кнопками А или ХА, либо нажмите на нужный пункт на сенсорном экране. Доступны следующие пункты меню (таблица 6).

#### *Таблица 6. Пункты меню.*

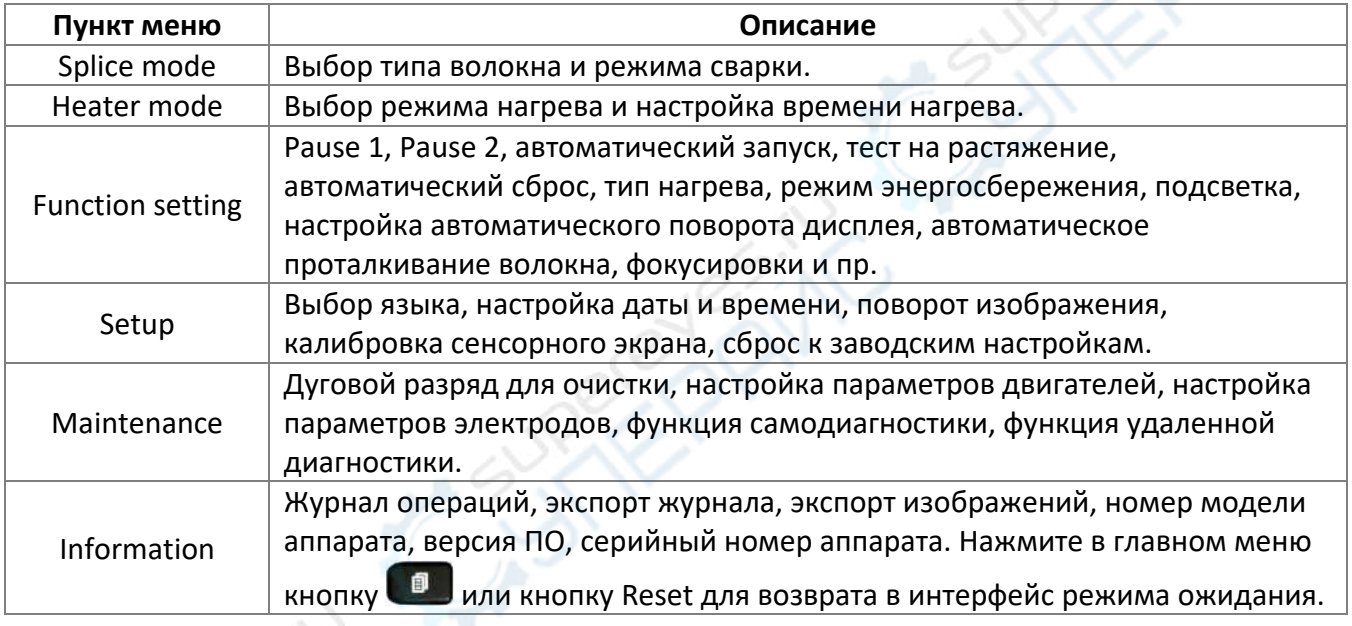

#### <span id="page-8-2"></span>**6.2.2. Подменю режима настройки параметров сварки**

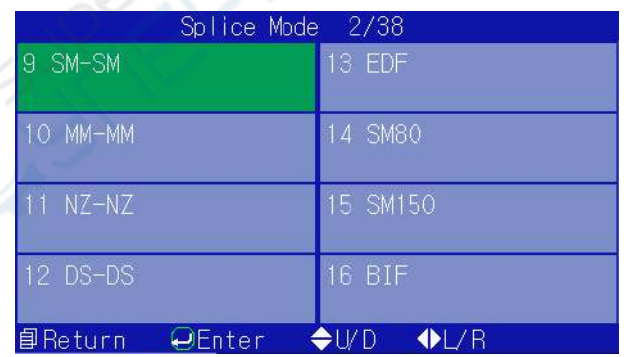

| Parameters SM-SM      |                      |
|-----------------------|----------------------|
| Prefuse Time          | Gap                  |
| 5                     | 6                    |
| <sup>-</sup> use Time | Overlap              |
| $\overline{14}$       | 22                   |
| Prefuse Current       | End Angle            |
| 49                    | $\overline{\Lambda}$ |
| Fuse Current          | Alignment Type       |
| 49                    | Cladding             |
| 目Return               | J/ D                 |
| $\Theta$ Enter        | ÷L                   |

Рис. 3. Режим сварки (Splice). Рис. 4. Настройка параметров сварки.

В главном меню выберите пункт «Splice Mode» кнопками , и нажмите кнопку , для подтверждения выбора (рис. 3). Кнопками , выберите пункт «SM-SM» и подтвердите

выбор кнопкой  $\bigtriangledown$  (рис. 4). Нажмите кнопку  $\Box$  для возврата в меню Splice Mode, выберите нужный параметр кнопками  $\blacktriangledown$ ,  $\blacktriangle$  и нажмите кнопку  $\blacktriangledown$  для редактирования параметра. Значения параметров изменяются кнопками  $\left\{\right\}$  и  $\left\{\right\}$ .

#### <span id="page-9-0"></span>**6.2.3. Параметры сварки**

Перечень параметров сварки приведен в таблице 7.

*Таблица 7. Параметры сварки.* 

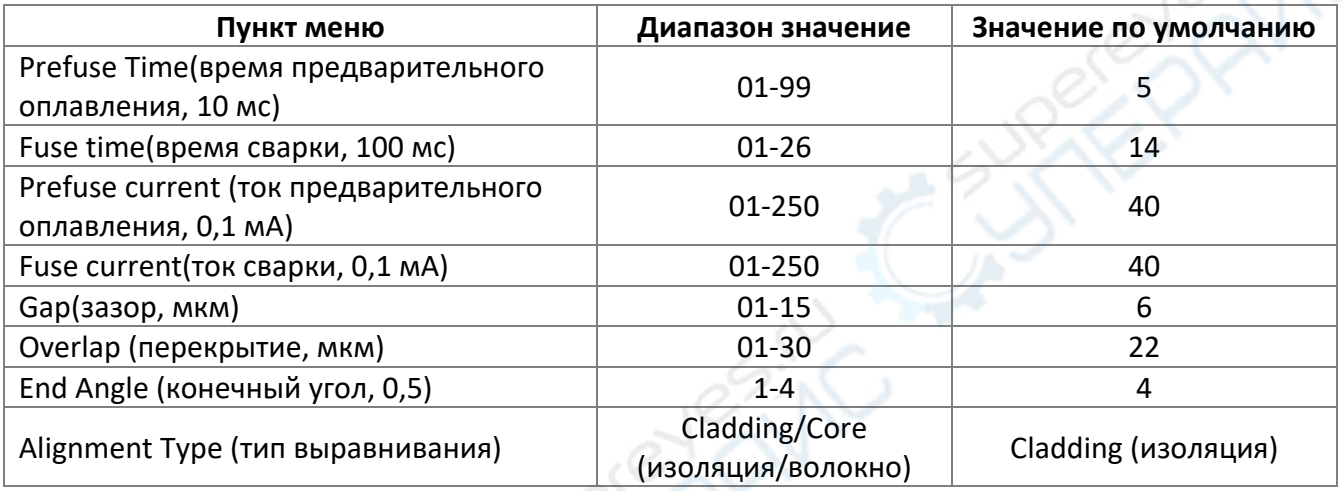

#### <span id="page-9-1"></span>**6.3. Регулировка мощности дуги**

Температура дуги постоянно изменяется из-за изменений температуры, влажности и давления окружающей среды. Аппарат оснащен датчиками температуры и давления, показания которых используются для корректировки параметров сварки, чтобы обеспечить стабильность дуги. Благодаря такой автоматизации пользователь избавлен от необходимости регулировки интенсивности разряда. Тем не менее, система не может автоматически корректировать изменение характеристик, связанное с износом электродов или наличием заусенец, поэтому центр разряда может иногда смещаться вправо или влево. В таком случае, точка сварки волокон может смещаться от центра, что отрицательно повлияет на мощность разряда. В данном случае, необходимо выполнить процесс пошаговой калибровки.

#### <span id="page-9-2"></span>**6.4. Загрузка волокна**

Порядок работы:

- 1. Наденьте защитную оболочку на одно из свариваемых волокон для защиты точки сварки после завершения работ.
- 2. Специальным инструментом надрежьте изоляцию и очистите волокно. Длина очищенного участка волокна должна составлять примерно 30 мм. Протрите очищенное волокно ватными дисками, пропитанными чистым спиртом (чистота не менее 99%).

ں<br>کہ برص

- 3. Сколите волокно специальным скалывателем.
- 4. Загрузите волокно. Откройте защитный кожух и зажим для волокна, после чего поместите сколотое волокно в V-образную канавку. Придерживая волокно, осторожно опустите зажим. Убедитесь, что волокно уложено на дно канавки, в противном случае повторите операцию.
- 5. Повторите процедуру для другого волокна и медленно закройте защитный кожух.

#### **Примечания:**

- Соблюдайте осторожность при загрузке волокна. Избегайте прикосновения торцов оголенного волокна к любым предметам.
- Торцы волокна должны быть сжаты краем зажимного механизма как показано на рис. 5.

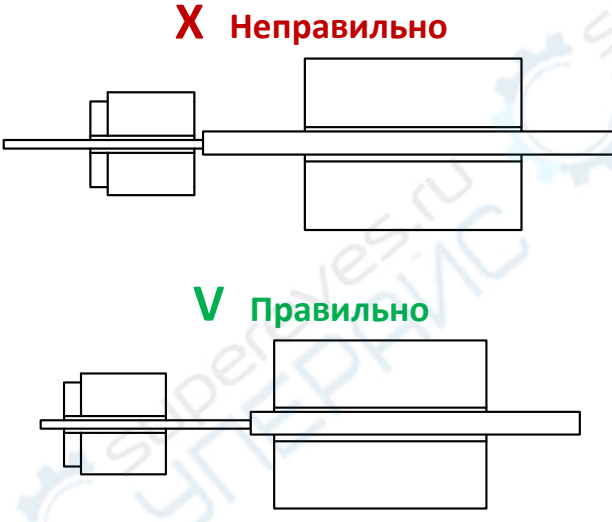

Рис. 5. Примеры зажатия оптоволокна.

• Плотно сожмите волокна зажимом. При закрытии кожуха убедитесь., что она прижимает волокна с обеих сторон.

#### <span id="page-10-0"></span>**6.5. Режимы работы**

Аппарат может работать в ручном или автоматическом режиме. В стандартных условиях рекомендуется использовать автоматический режим. Ручной режим используется только при выполнении нестандартных работ, когда автоматический режим не может использоваться.

#### <span id="page-10-1"></span>**6.5.1. Ручной режим**

Порядок работы:

1. Осторожно откройте защитный кожух и разместите 2 подготовленных надлежащим образом оптоволокна. Волокна должны быть видны на дисплее, но не должны перекрываться. Осторожно закройте кожух.

2. Оцените состояние торцов волокна. Грязь, различные дефекты и неправильные углы среза недопустимы (рис. 6). При наличии перечисленных дефектов пользователю необходимо повторно подготовить торцы волокна. Если изображение на экране размыто или не отцентровано, очистите V-образную канавку и волокно, после чего повторно загрузите волокно.

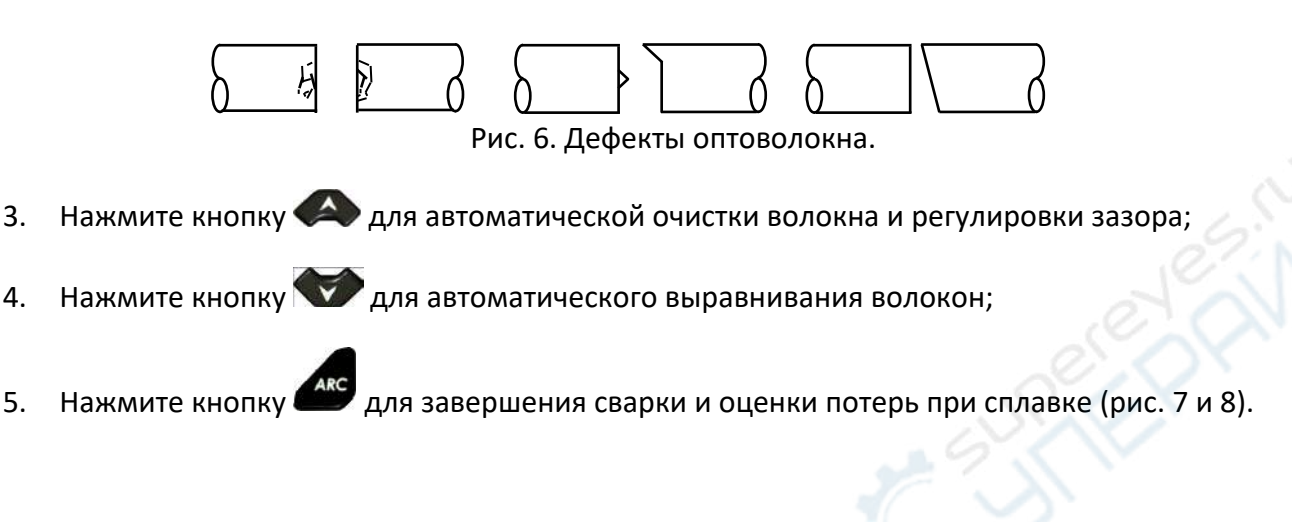

#### <span id="page-11-0"></span>**6.5.2. Автоматический режим**

Порядок работы:

- 1. Выполните операции, указанные в пунктах 1 и 2 для ручного режима.
- 2. Закройте защитный кожух и нажмите кнопку (SET) для автоматического выполнения очистки волокна, регулировки зазора, выравнивания, настройки параметров дуги, настройки параметров потерь при сварке, настройки параметров испытаний на растяжения и автоматической настройки прочих параметров.

#### **Примечания:**

- Ручной режим позволяет выполнять операцию сварки пошагово;
- Оба режима позволяют проверять торцы волокна. Качество сварки может быть ухудшено при больших углах среза. Пользователь может выбрать один из четырех вариантов углов среза. Более подробная информация приведена в соответствующем разделе.
- в любом режиме можно переключаться между изображениями кнопкой **XIY** для проверки качества сварки.

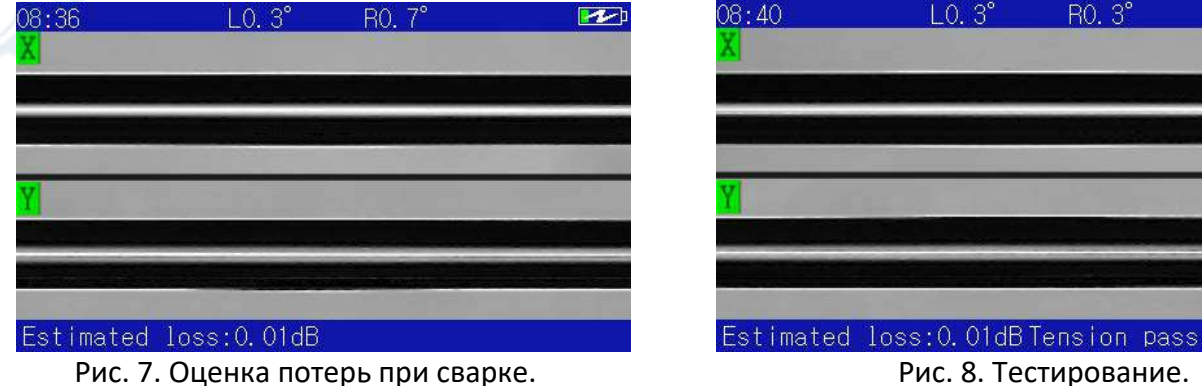

#### <span id="page-12-0"></span>**6.6. Оценка качества сварки**

Пользователи могут анализировать процесс сварки и полученные соединения для оценки качества сварки. Если места сварки слишком толстые, тонкие или содержат пузыри, аппарат сообщит об ошибке. Если аппарат не сообщает об ошибке, но визуально наблюдаются дефекты, рекомендуется повторить процесс сварки.

В таблице 6 приведены примеры дефектов, которые требуют проведения повторной операции сварки.

При сварке различных волокон (различного диаметра) или многомодового оптоволокна, в некоторых точках сварки может быть видна вертикальная линия, которая не ухудшает качество сварки и прочность соединения.

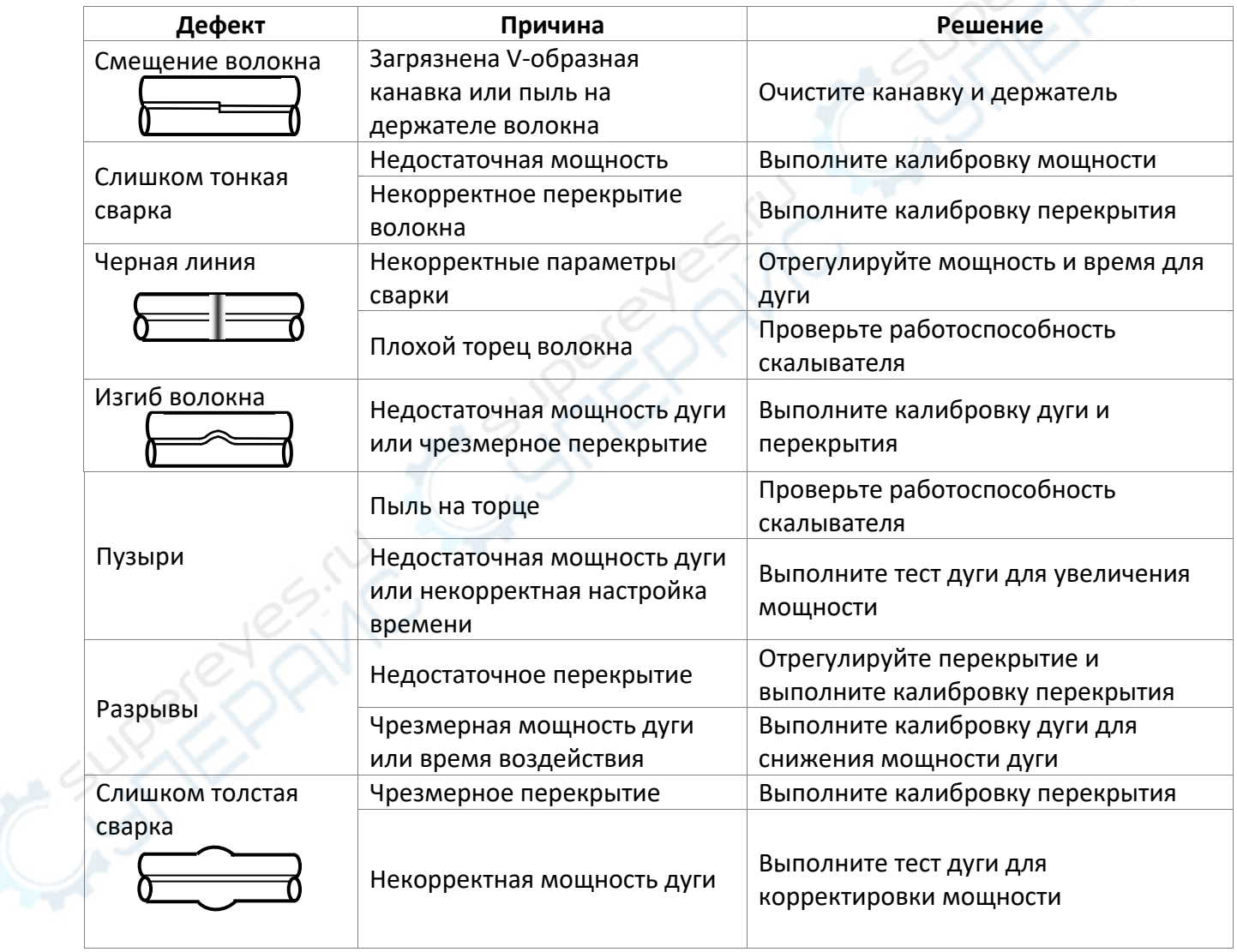

*Таблица 8. Дефекты сварки, их причины и варианты решения.* 

#### <span id="page-12-1"></span>**6.7. Использование нагревателя**

Порядок работы:

1. Перед проведением сварки наденьте защитную оболочку. Откройте нагреватель, защитный кожух, правый зажим и осторожны извлеките сваренные волокна.

2. Передвиньте защитную оболочку на оголенное место и поместите его в печь таким образом, чтобы оболочка была по центру мечи (рис. 9).

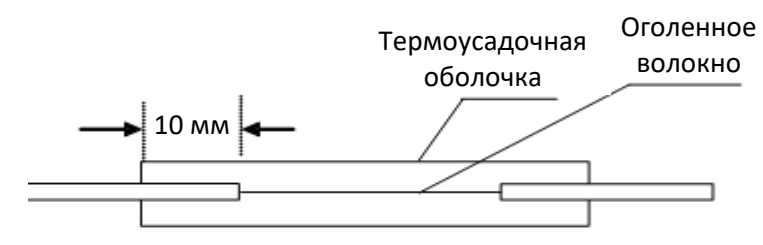

Рис. 9. Размещение защитной оболочки.

- 3. Осторожно закройте крышку нагревателя для активации нагрева. При этом загорается соответствующий индикатор. Не изгибайте оптоволокно и не изменяйте его положение внутри защитной оболочки.
- 4. Когда нагрев будет завершен, индикатор погаснет и раздастся звуковой сигнал. Время нагрева предварительно настраивается в соответствующем меню.
- 5. Пользователи могут наблюдать за процессом через пластиковое окно. Нагрев должен быть завершен, когда оболочка станет прозрачной и из нее выйдет весь воздух. После этого откройте крышку нагревателя для охлаждения и осторожно извлеките волокно. Не тяните за концы оптоволокна с силой, чтобы не разорвать место сварки.
- 6. Если оболочка не сжалась до нужного состояния, повторите нагрев или увеличьте время нагрева.

#### <span id="page-13-0"></span>**7. Техническое обслуживание и очистка**

- Устройство не предназначено для применения в неблагоприятных атмосферных условиях. Оно не является водонепроницаемым и не должно подвергаться воздействию высоких температур. Условия эксплуатации устройства аналогичны условиям эксплуатации общего электронного оборудования, например, ноутбуков.
- Устройство не является водонепроницаемым, поэтому его следует очищать сухой и мягкой тканью.